# **Using United Streaming with Network Manager**

#### **Introduction**

Our district is using a Network Manager to help improve the performance and delivery of United Streaming videos. Network Manager will allow you to schedule a video for overnight download. The video then sits on a server inside of our network and can be delivered at much better speeds than over a congested Internet connection. This should allow much better and uninterrupted playback when you are ready to use the video. You will need to schedule the video one to three days in advance in order to have it waiting on the Network Manager Server.

Note: While United Streaming works with Mozilla, there seem to be a few bugs and crashes. You might want to use Internet Explorer for better results.

## **How to Download Digital Content**

Log into United Streaming and find your desired content. You will see a clock pictured next to each video segment (see illustration below).

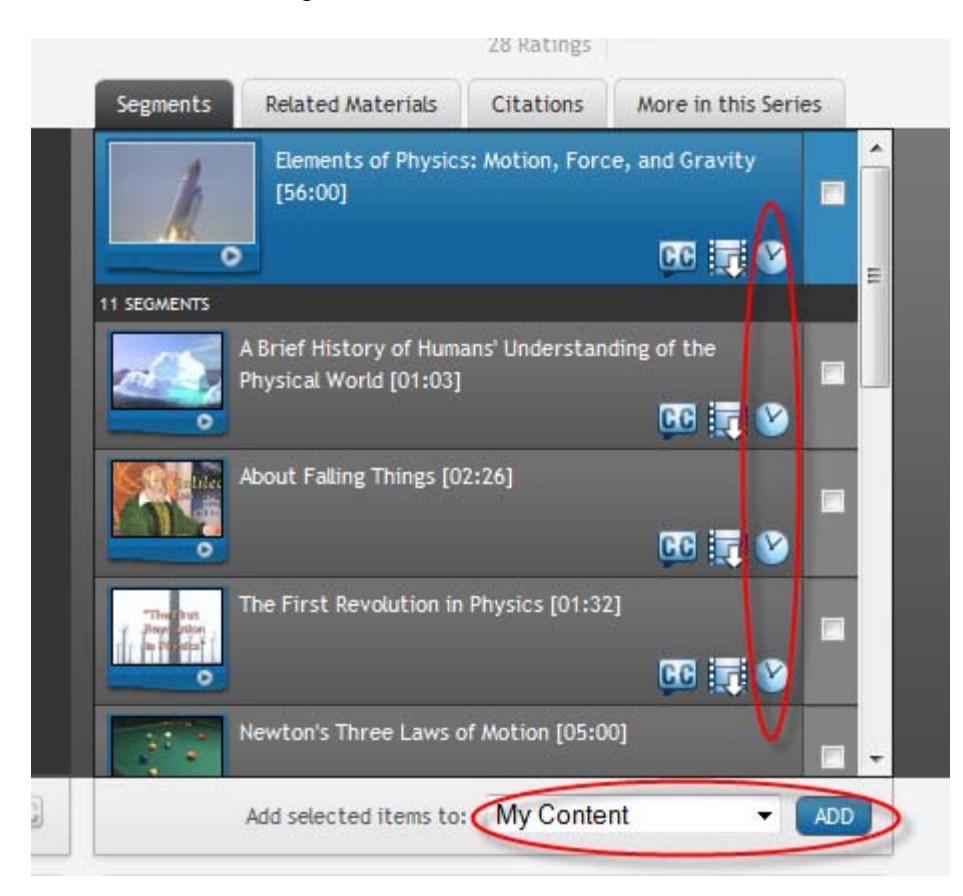

Click on the clock next to the video segment that you would like downloaded to Network Manager. Your clock will then have an arrow over it. This indicates that your video has been queued to download during allowed hours. The downloads are set to occur

overnight. Sometimes it may take a couple of days for the download to occur if there are lots of videos waiting. You should be able to queue videos for download from computers on campus as well as your computer at home (or any other Internet connected computer).

If you haven't already added this video to "My Content", now is a good time to do so. This will help you locate the clip once it has been downloaded. Otherwise the download will appear with all of the other downloads in your Network Manager tab and may be difficult to locate. To add the video to "My Content", simply place a check mark beside the video segment or segments and click the "Add" button.

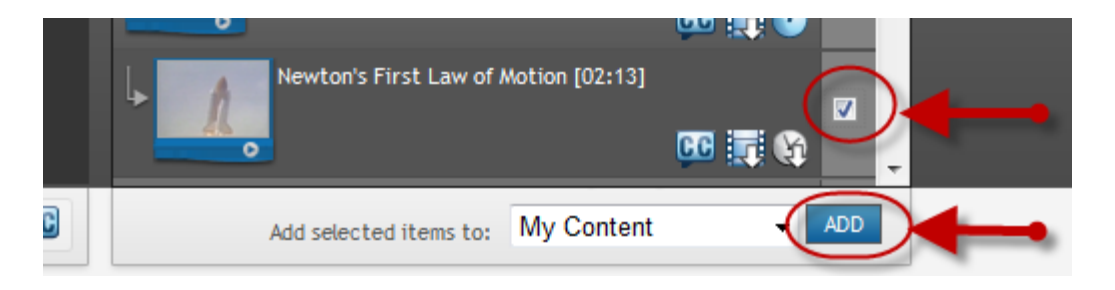

*HINT*: When you add items to "My Content", you can either save them in an existing folder, or you can select the option to create a new folder "under" another folder. Creating a folder structure can be very helpful for organizing your United Streaming material units that you are teaching. To see any folders you have created, click on the arrow in front of the "My Content" folder and this will expand your folder structure. Then, simply highlight the folder where you want to save your video and click OK.

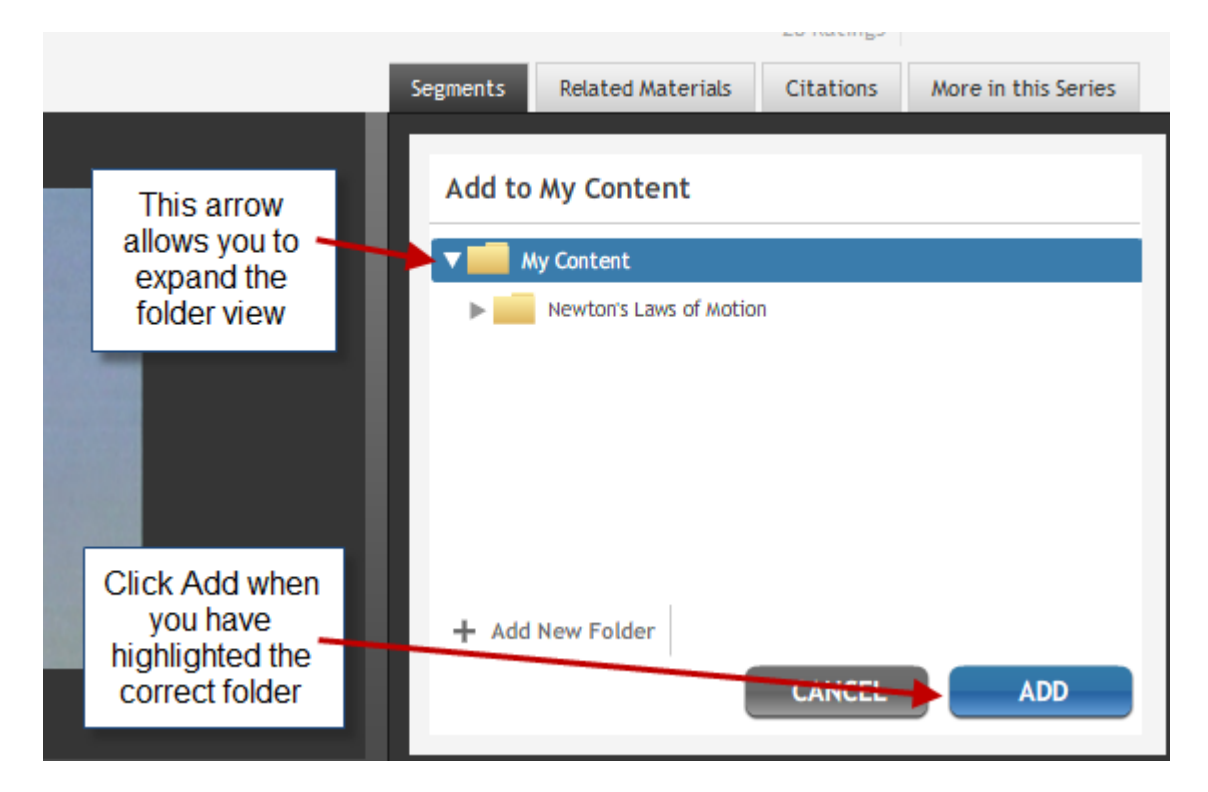

#### **Accessing Downloaded Content—Method 1**

The first thing you get to do is find the video you downloaded. (This is where you will be glad you put it in "My Content.") The simplest way of finding the video is to log into United Streaming Discovery Learning and click on the "My Content" link in the upper right portion of the page.

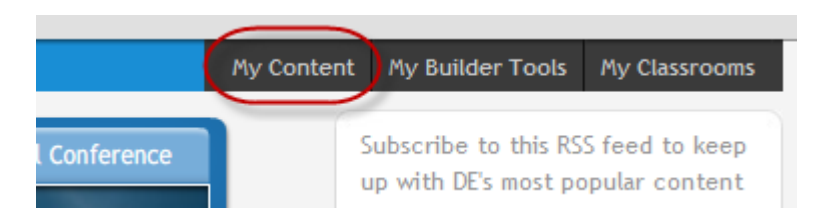

This will take you to the "My Content" screen. You will see several tabs. If you added your video to "My Content", you can simply click on the "My Content" tab and navigate your directory structure to find the video. If you did not add the video to your "My Content", then you must click on the "Network Manager" tab and sort through all of the downloaded videos to find your video. You will also see a "My School" tab. This is where videos shared with the whole school can be found. It is possible that there will be other tabs in the future.

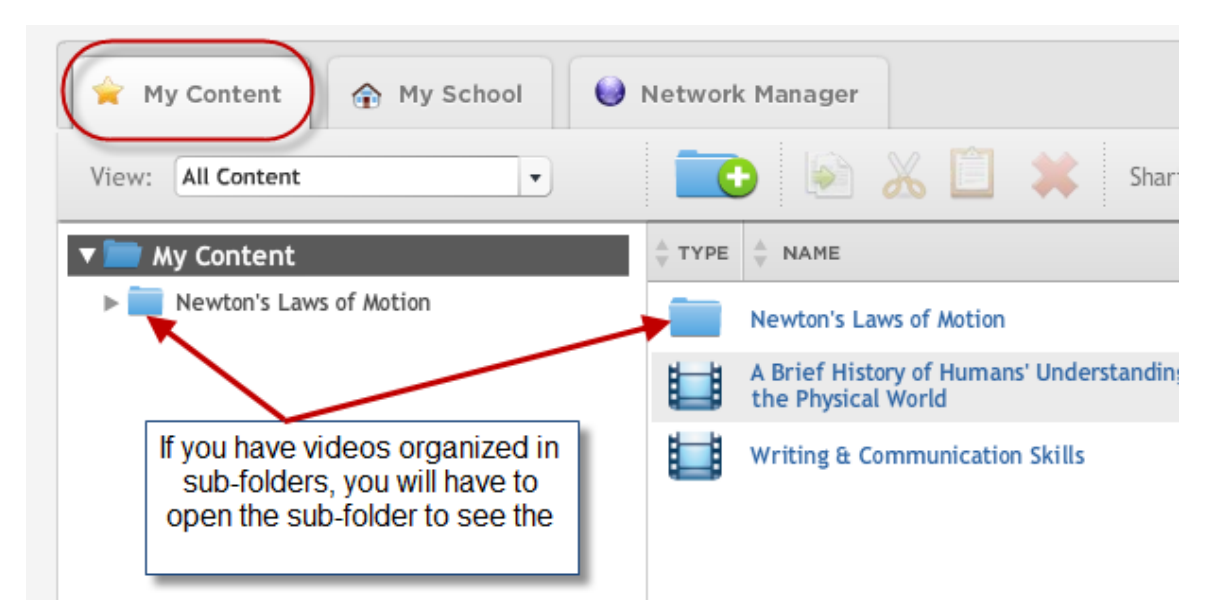

You can open the video by clicking on the icon in front of the title. This will open the screen where you can stream (play) the video directly from the Network Manager or download it to your Persistent Storage Drive or a thumb drive for later use.

The Network Manage is set to hold several hundred videos. You can remove a video from your "My Content" by highlighting the video and clicking on the red X. Videos will be automatically deleted when the Network Manager Server space becomes full.

The "Network Manager" tab will show videos downloaded by everyone and not just your videos. This is why it is recommended that you always add your videos to "My Content" to help with locating the videos later.

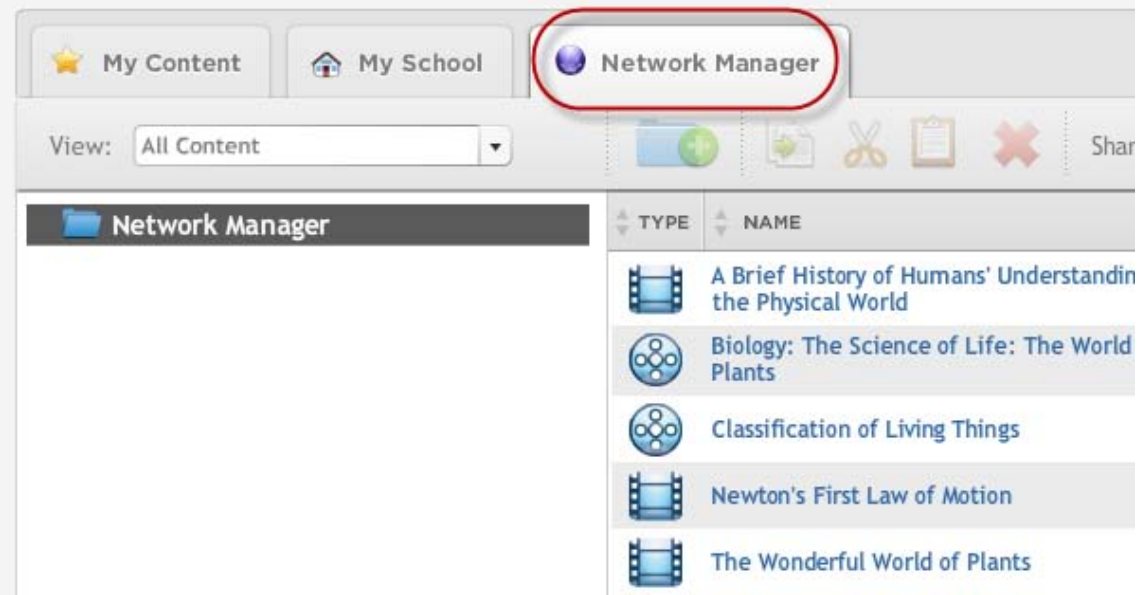

## **Accessing Downloaded Content—Method 2**

You can also access downloaded videos by selecting the "My DE" link in the upper left portion of the screen.

This will take you to a "Control Center" with a number of panels. One of the center panels will be "My Content Quicklinks". You have access to the Network Manager and your "My Content" through those quick links under the Folders tab.

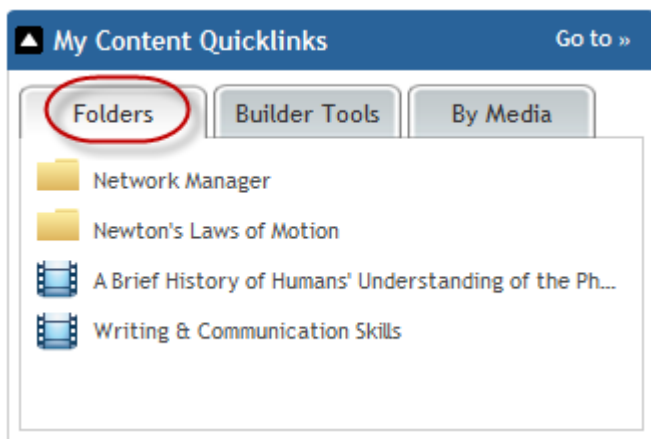

Your "My DE" also has quick access to a number of other Discovery Learning tools such as the Teacher Center and the Builder Tools.